# **QUY TRÌNH GIAO DỊCH CQG TRÊN MOBILE SONG NGỮ PROCEDURE TRADING CQG DESKTOP**

# **1. Tài khoản, thiết lập tài khoản**

*Account, set up an account*

#### **1.1. Đăng nhập** *Login*

Sau khi người dùng cài đặt xong phần mềm CQG phiên bản trên Mobile,

*After the user installs the CQG version software on Mobile,*

Link cài đặt đối với hệ điều hành IOS:

*Installation link for IOS operating system:*

<https://apps.apple.com/vn/app/cqg/id1084408963>

- Link cài đặt đối với hệ điều hành Android:

*Installation link for Android operating system:*

<https://play.google.com/store/apps/details?id=com.cqg.cqgm2.prod>

Người dùng tiến hành mở ứng dụng và đăng nhập vào hệ thống giao dịch với **User name** và **Password** (đã được MXV gửi vào Email đăng ký mở tài khoản của Khách hàng).

*The user opens the application and logs into the trading system with User name and Password (already sent by MXV to the Customer's account opening registration email).*

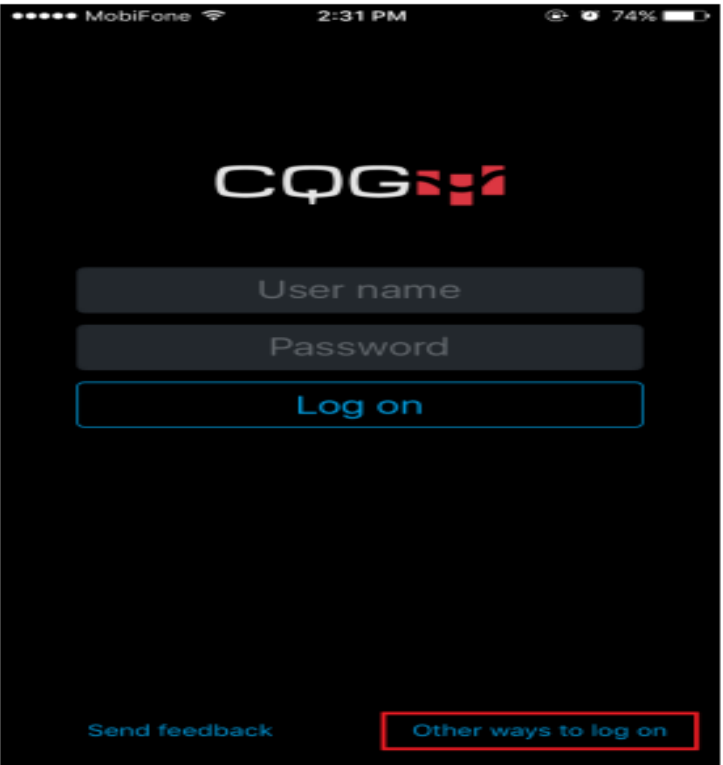

**Other ways to log on:** cho phép người dùng tuỳ chọn đăng nhập vào server tài khoản "live" hoặc "demo" của hệ thống CQG.

Other ways to log on: allows users to optionally log on to the CQG system's "live" or "demo" account server.

# **1.2. Giao diện chính**

*Main Interface*

Bố cục bao gồm 5 phần:

*The layout consists of 5 parts:*

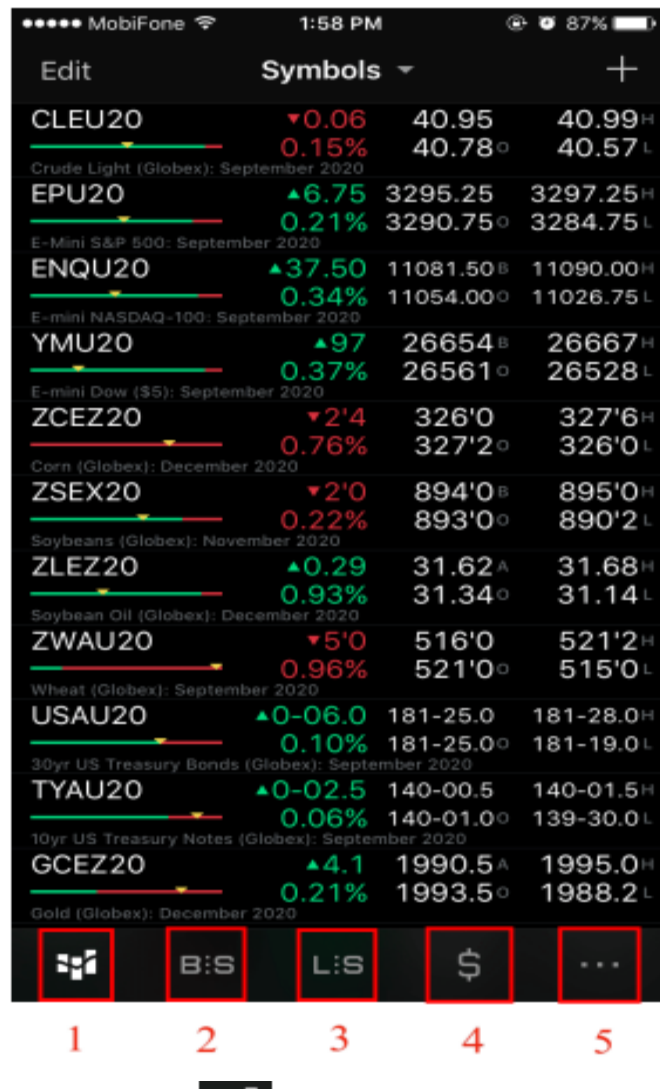

ĿИ Phần 1: Bảng giá - Biểu tượng:

*Section 1: Price list – Symbol:*

Phần 2: Quản lý lệnh – Biểu tượng:

*Section 2: Command Management – Icons:*

Phần 3: Quản lý trạng thái giao dịch – Biểu tượng: *Section 3: Manage Transaction Status – Icons:*

Phần 4: Quản lý tài khoản (Account Summary) – Biểu tượng:

*Section 4: Account Management (Account Summary) – Icon:*

Phần 5: Thiết lập tài khoản – Biểu tượng:

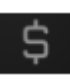

.is

*Section 5: Account Setup – Icon:*

#### **1.3. Thiết lập tài khoản** *Account Setup*

1.3.1. Đổi mật khẩu *Change password*

> Sau khi đăng nhập lần đầu vào ứng dụng, người dùng cần phải thực hiện đổi mật khẩu để đảm bảo tính an toàn cho tài khoản.

> *After logging in to the app for the first time, the user needs to make a password change to ensure the safety of the account.*

> Vào biểu tượng **/ Settings/Security** sẽ hiển thị ra màn hình để điền thông tin thay đổi mật khẩu.

> *The / Settings/Security icon will display on the screen to fill in the password change information.*

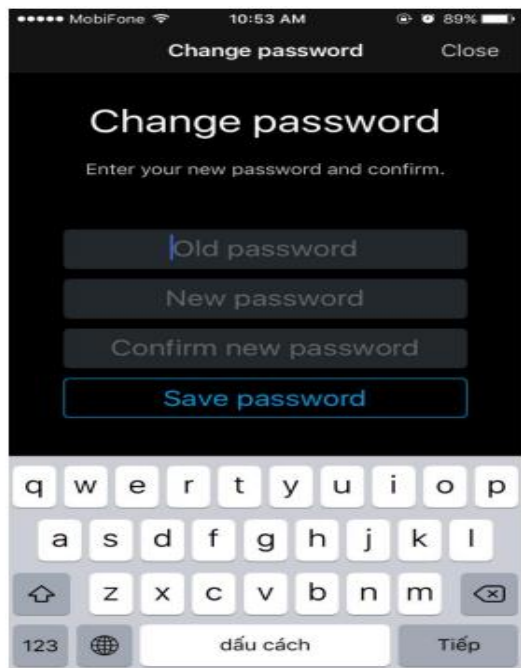

#### **Old password:** Mật khẩu hiện tại

#### *Old password: Current password*

**New password:** Mật khẩu mới (yêu cầu tối thiểu 8 ký tự, bao gồm ít nhất 1 ký tự HOA, 1 ký tự số, 1 ký tự đặc biệt).

*New password: New password (minimum 8 characters required, including at least 1 uppercase character, 1 numeric character, 1 special character).*

**Confirm new password:** Nhập lại mật khẩu mới

*Confirm new password: Enter the new password again* 

Sau đó ấn **"Save password"**

*then click "Save password"*

1.3.2. Thiết lập khác *Other settings*

> Vào biểu tượng **/ Settings** người dùng có thể tuỳ chỉnh các thiết lập nâng cao khác như: ngôn ngữ, màu sắc, tính năng liên quan đến giao dịch …

> *On the icon / Settings users can customize other advanced settings such as language, color, features related to trading ...*

- (i) **"Languages":** Lựa chọn ngôn ngữ hiển thị của ứng dụng *"Languages": Select the display language of the application*
- (ii) **"Buy/Sell colors":** Lựa chọn màu sắc hiển thị của lệnh Mua/Bán *"Buy/Sell colors": Select the color of the Buy/Sell order*
- (iii) **"Price movement colors":** Lựa chọn màu sắc hiển thị khi giá lên/xuống *"Price movement colors": Select the colors to display when the price is up/down*
- (iv) **"Trading":** thiết lập liên quan đến giao dịch, hiển thị giao dịch *"Trading": setup related to trading, trading display*

# **2. Bảng giá**

# *Pricing table*

# **2.1. Bảng giá**

## *Pricing table*

Hệ thống cho phép người dùng tạo watchlist (danh mục hợp đồng ưa thích), chỉnh sửa, thêm/bớt hợp đồng trong bảng giá.

*The system allows the user to create a watchlist (list of preferred contracts), edit, add/remove contracts in the price list.*

Trên bảng giá hiển thị đầy đủ các thông tin của một hợp đồng như: giá Bid/Ask, Open, High, Low, biến động tăng giảm trong phiên giao dịch …

*On the price list, there is full information of a contract such as Bid/Ask price, Open, High, Low, up and down fluctuations during the trading session...*

**"Edit":** Cho phép người dùng thêm/bớt các hợp đồng trong watchlist

*"Edit": Allows the user to add/remove contracts in the watchlist*

**"Symbols":** Cho phép người dùng tạo mới watchlist, chuyển sang xem các watchlist khác.

*"Symbols": Allows users to create new watchlists, switch to view watchlists*

Biểu tượng  $\blacksquare$ : Cho phép người dùng thêm hợp đồng vào watchlist (sau khi chạm vào biểu tượng dấu + hệ thống sẽ hiển thị ra một bảng dữ liệu người dùng tìm hợp đồng bằng cách gõ vào ô tìm kiếm/search mã hợp đồng hoặc tên hợp đồng (Tiếng Anh).

*Icon*  $\overrightarrow{ }$  : Allows the user to add a contract to the watchlist (after tapping the + icon the system *will display a table of user data to find the contract by typing in thesearch /contract code or contract name field (English).*

Cách tạo watchlist:

*To create a watchlist:*

Hệ thống cho phép người dùng có thể tạo nhiều watchlist tuỳ vào mục đích sử dụng khác nhau, ví dụ: tạo riêng wachlist chỉ có các hợp đồng của nông sản, kim loại hay năng lượng ...

*The system allows users to create multiple watchlists depending on different uses, for example, creating a separate wachlist with only contracts of agricultural products, metals or energy ...*

Người dùng chạm vào **"Symbols"** sẽ hiển thị ra một danh sách các watchlist có sẵn của hệ thống hoặc watchlist mà người dùng đã tạo trước đó.

*A user tapping "Symbols" will display a list of available system watchlists or watchlists previously created by the user.*

Chạm vào **"New list"** hiển thị ra một màn hình cho người dùng thiết lập thông tin của watchlist. *Tap "New list" to display a screen for the user to set the watchlist information.*

**"Name":** tên của watchlist (Tiếng Anh hoặc Tiếng Việt không dấu)

*"Name": the watchlist's name (English or Unmarked Vietnamese)*

Người dùng thực hiện thêm hợp đồng vào watchlist bằng cách gõ vào ô tìm kiếm/**search** rồi ấn  $d\hat{a}u + d\hat{e}$  thêm.

*Users can add contracts to the watchlist by typing in the search/search field and then pressing the + to add*

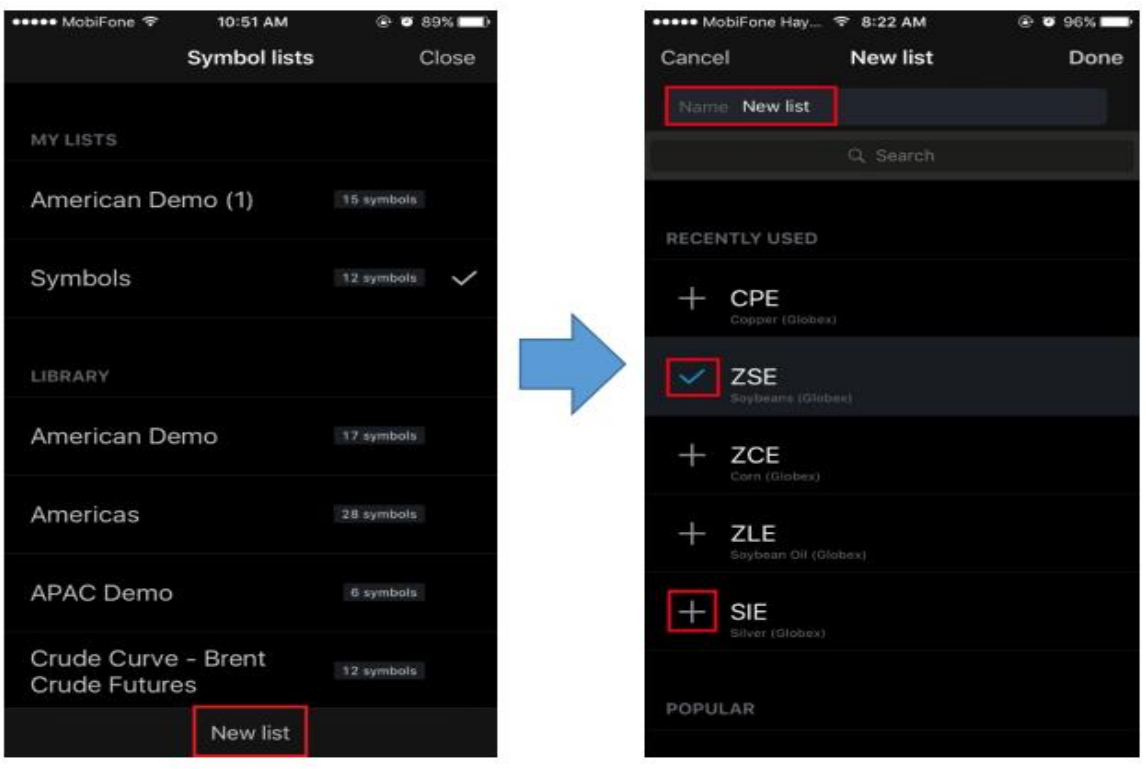

# **2.2. Quy định về ký hiệu mã hàng hoá, hợp đồng**

*Regulations on code symbols of goods and contracts*

Hệ thống CQG Trader sử dụng các ký hiệu để đặc tả các hàng hoá giao dịch

*Trader CQG system uses symbols to characterize the traded goods*

Ở ô tìm kiếm/search người dùng gõ ký hiệu hàng hoá + mã tháng, năm để thêm hợp đồng vào watchlist.

*In the search/search field, the user types the commodity symbol + month and year code to add the contract to the watchlist.*

Ví dụ: ZLEZ20 là 1 mã hợp đồng giao dịch trong đó:

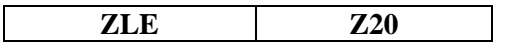

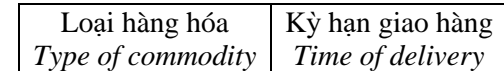

➢ Bảng mã hàng hóa và mã tháng *Commodity and month codes table*

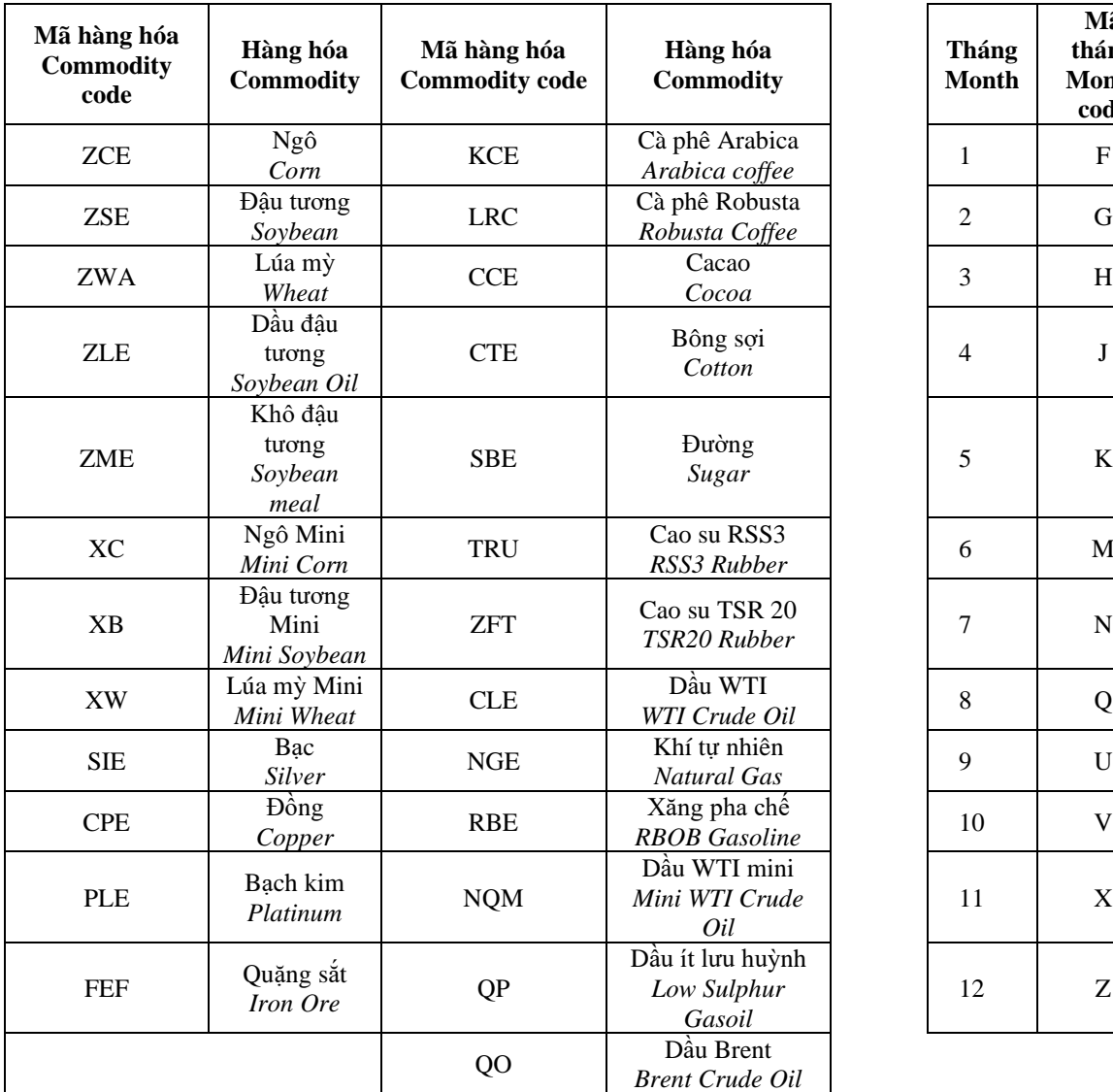

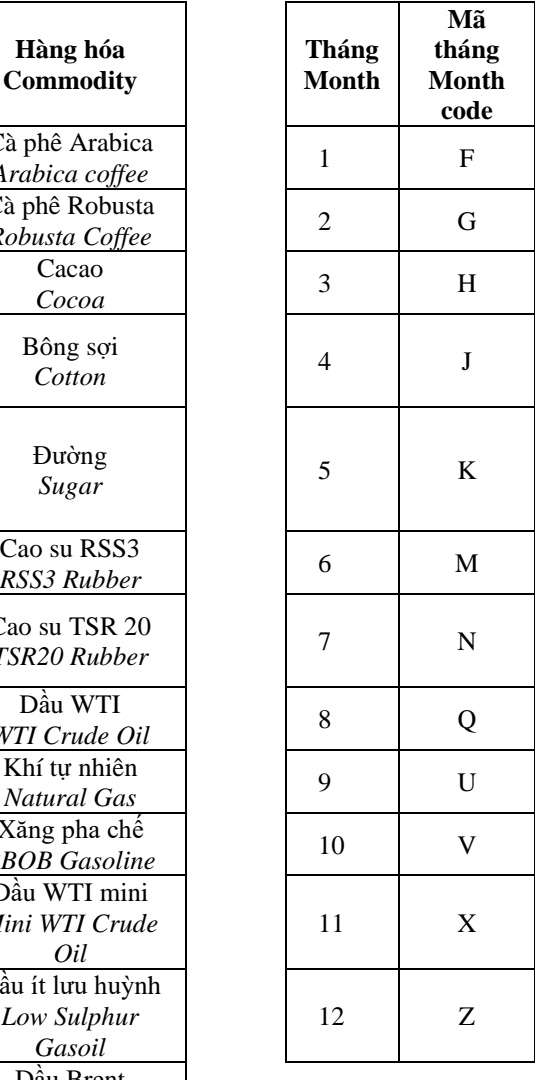

#### **Ghi chú:**

*Notes:*

• Số cuối cùng tương đương với năm của kỳ hạn giao hàng: Z20 = giao hàng tháng 12 năm 2020, F21 = giao hàng tháng 1 năm 2021.

*The last number is equivalent to the year of the delivery term: Z20 = December 2020 delivery, F21 = January 2021 delivery.*

• Nếu khách hàng chỉ gõ mã hàng hoá mà không gõ mã tháng và năm, CQG sẽ tự động hiển thị hợp đồng kỳ hạn gần nhất của hàng hoá đó.

*If the customer only type the commodity code without typing the month and year code, CQG will automatically display the most recent future contract of that commodity.*

2.2.1. Các tính năng, tiện ích từ bảng giá *Features, utilities from the price list*

> Từ màn hình bảng giá người dùng chạm vào một hợp đồng cụ thể để xem và thực hiện nhiều thao tác với các tính năng đa dạng trên hợp đồng mà mình vừa chọn, như: thực hiện đặt lệnh, xem biểu đồ, thông tin về lệnh, trạng thái lệnh, chỉnh sửa/huỷ lệnh ….

> *From the price list screen, users tap on a specific contract to view and perform many operations with various features on the contract they have just selected, such as: place orders, view charts, information about orders, order status, edit/cancel orders ….*

(i) Có 7 tính năng được tích hợp khi người dùng chạm vào một hợp đồng cụ thể, người dùng thực hiện thao tác scroll theo chiều ngang để trải nghiệm các tính năng.

*There are 7 features built in when the user taps on a specific contract, the user performs a horizontal scroll operation to experience the features.*

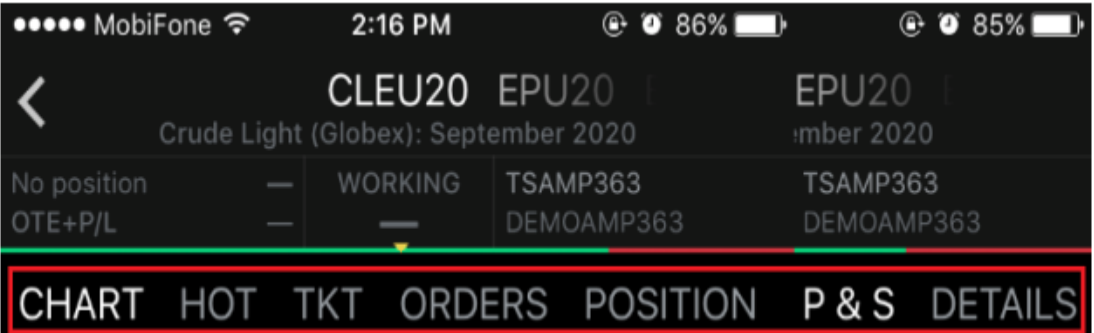

**"Chart":** Đồ thị của hợp đồng

*"Chart": Graph of the contract*

**"HOT = Hybrid Order Ticket":** Bảng giá DOM (hiển thị thang giá với khối lượng chào mua/chào bán của thị trường tương ứng với từng mức giá) – trên màn hình này có tích hợp sẵn tính năng đặt lệnh.

*"HOT = Hybrid Order Ticket": DOM price list (showing the price scale with the market offer volume corresponding to each price) – on this screen there is an order feature built in.*

**"TKT = Ticket":** Màn hình đặt lệnh

*"TKT = Ticket": Order screen*

**"Orders":** Màn hình quản lý lệnh của hợp đồng

*"Orders": The order management screen of the contract*

**"Position":** Màn hình quản lý trạng thái mở của hợp đồng

*"Position": The contract's open status management screen*

**"P&S = Purchase and Sales":** Màn hình quản lý trạng thái tất toán của hợp đồng

*"P&S = Purchase and Sales": Contract payout status management screen*

"**Details":** Màn hình hiển thị mô tả, thông tin của hợp đồng (bước giá tối thiểu, bước giá của hợp đồng, ngày giao dịch …)

*"Details": The screen shows the description, information of the contract (minimum price step, price step of the contract, transaction date...)*

(ii) Ngoài 7 tính năng chính trên, màn hình còn hiển thị các thông tin khác liên quan đến hợp đồng, bao gồm:

*In addition to the above 7 key features, the screen also displays other information related to the contract, including:*

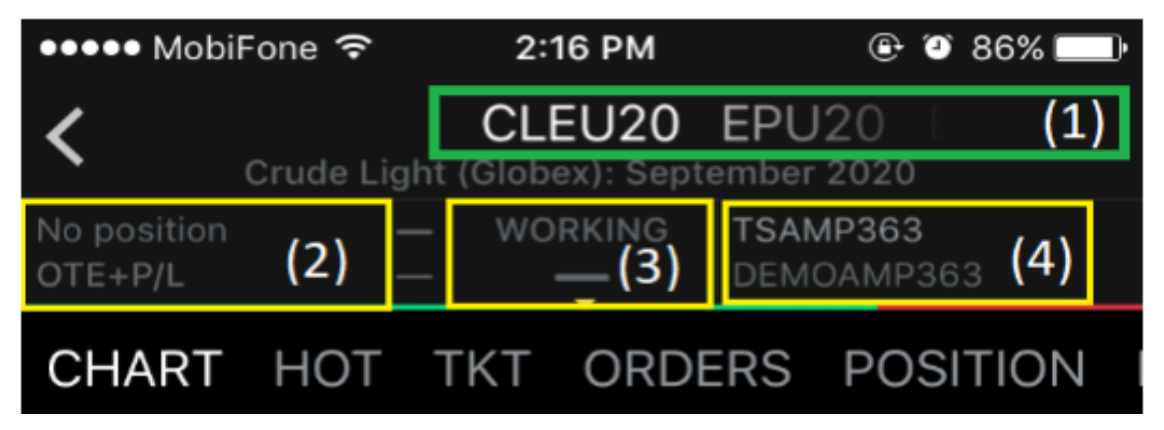

Vùng số (1): Hiển thị danh sách tất cả các mã hợp đồng có trong watchlist (người dùng scroll sang ngang để chuyển giữa các mã hợp đồng). Khi chuyển sang mã hợp đồng khác thì toàn bộ các phần tính năng (7 tính năng) đều sẽ thay đổi theo.

*Area (1): Displays a list of all contract codes included in the watchlist (user scrolls horizontal to switch between contract codes). When switching to another contract code, all features (7 features) will change according to.*

Vùng số (2): Hiển thị thông tin về số **"Trạng thái mở/Open Position"**, **"Lãi lỗ dự kiến/OTE"** đang có của hợp đồng và **"Lãi lỗ thực tế/PL"** (đối với hợp đồng đã thực hiện tất toán).

*Area (2): Displays information about the number of "Open Position", "Expected Gain/Loss" and "Actual Gain/Loss/PL" (for settled contracts).*

Vùng số (3): Hiển thị thông tin về "Lệnh chờ/Working" đang có của hợp đồng.

*Area (3): Displays information about the "Pending/Working Order" of the contract.*

Vùng số (4): Hiển thị thông tin về Số tài khoản và Tên tài khoản.

*Area (4): Displays information about the Account Number and Account Name.*

#### **3. Đặt lệnh**

*Placing orders*

**3.1. Cách thức đặt lệnh**

#### *How to place an order*

Có 2 cách thức để đặt lệnh, người dùng chạm vào hợp đồng muốn đặt lệnh trên **"Bảng giá"** chọn tính năng **"HOT"** hoặc **"TKT"** để thực hiện đặt lệnh.

*There are 2 ways to place an order, the user taps on the contract he wants to place an order on "Price list" select the "HOT" or "TKT" feature to place orders.*

(i) Đặt lệnh trên màn hình **"HOT"** (hình ảnh minh hoạ phía dưới): *Place the command on the "HOT" screen (illustration below):*

> Vùng số (1): Hiển thị thang giá của hợp đồng và khối lượng chào mua/chào bán đối với từng mức giá đang có trên thị trường. Khách hàng có thể vuốt lên/xuống để đến với mức giá mình muốn đặt lệnh và thực hiện đặt lệnh.

> Area (1): Displays the contract's price scale and the offer/offer volume for each price available on the market. Customers can swipe up/down to get to the price they want to place an order and proceed an order.

Vùng số (2): Button đặt lệnh Mua/Bán (Buy/Sell) với giá MKT (thị trường)

*Area (2): Button to place Buy/Sell order at MKT (market) price*

Vùng số (3): Button đặt lệnh Mua/Bán (Buy/Sell) với giá Bid/Ask mà hệ thống gợi ý và đặt lệnh chờ (working)

*Area (3): Buy/Sell button with bid/ask price that the system suggests and place pending order (working)*

Vùng số (4): Điều chỉnh khối lượng đặt lệnh

*Area (4): Adjusting the order volume*

Vùng số (5): Điều chỉnh loại lệnh chờ và hiệu lực của lệnh chờ (DAY, GTC, GTD, FAK, FOK)

*Area (5): Adjust the type of pending order and the validity of the pending order (DAY, GTC, GTD, FAK, FOK)*

Vùng số (6): Button để căn chỉnh cho giá chào mua/chào bán tốt nhất của thị trường về giữa màn hình

*Area (6): Button to align for the best bid/ask price of the market towards the middle of the screen*

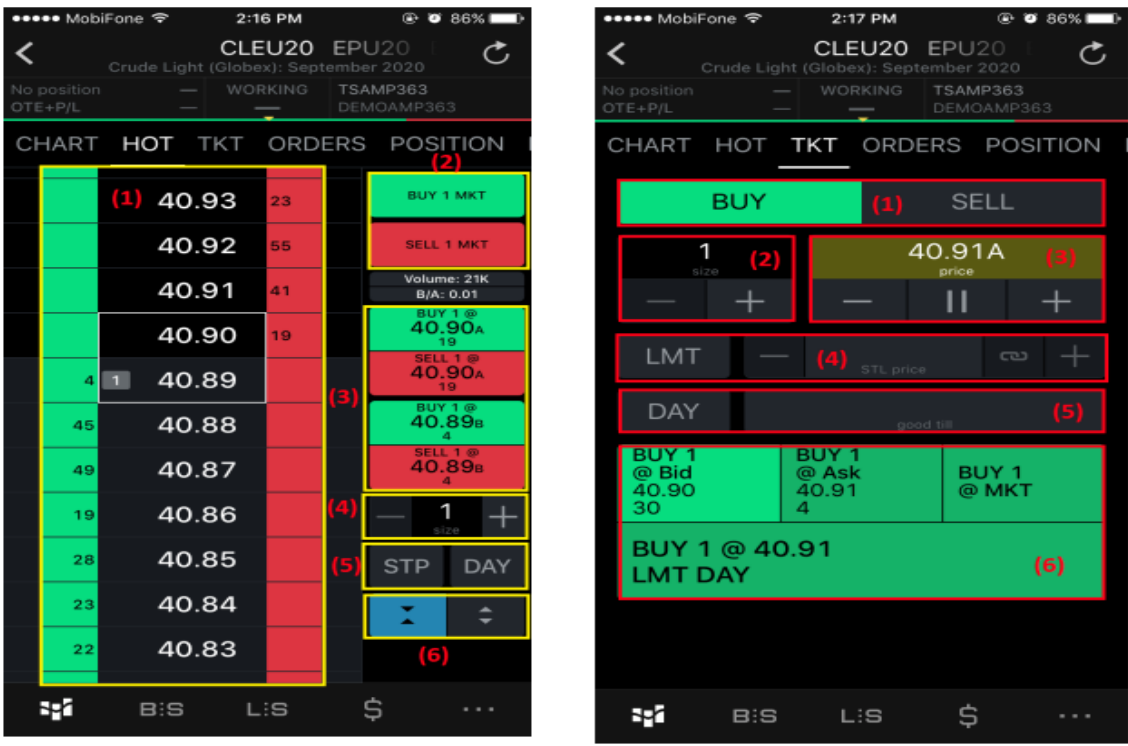

(Hình ảnh minh hoạ việc đặt lệnh trên màn hình "HOT") (Hình ảnh minh hoạ việc đặt lệnh trên màn hình "TKT")

*(Illustration of placing commands on the "HOT"screen) (Illustration of placing commands on the "TKT"screen)*

(ii) Đặt lệnh trên màn hình "TKT": *Set the command on the "TKT"screen:*

Vùng số (1): Cho phép người dùng lựa chọn đặt lệnh Mua hoặc Bán (Buy or Sell)

*Area (1): Allows the user to choose whether to place a Buy or Sell order*

Vùng số (2): Điều chỉnh khối lượng đặt lệnh

*Area (2): Adjust order volume*

Vùng số (3): Ô nhập mức giá đặt mong muốn khi thực hiện đặt lệnh chờ (working)

*Area (3): Enter the desired set price when placing a pending order (Working)*

Vùng số (4): Điều chỉnh loại lệnh chờ muốn đặt (LMT, STP, STL)

*Area (4): Change the type of pending order (LMT, STP, STL)*

Vùng số (5): Chọn hiệu lực của lệnh

*Area (5): Select the validity of the command*

Vùng số (6): Hiển thị các button cho người dùng lựa chọn để đặt lệnh (bao gồm cả lệnh MKT, lệnh chờ)

*Area (6): Displays the buttons for the user to choose to place an order (including MKT, standby)*

- **3.2. Tính năng đặt lệnh nâng cao** *Advanced ordering feature*
- 3.2.1. Đặt Target Profit và Stop Loss *Set Target Profit and Stop Loss*

Hệ thống CQG cho phép người dùng thiết lập mức Target Profit (chốt lời) và Stop Loss (chốt lỗ) của một lệnh ngay trên màn hình khi người dùng xác nhận việc thực hiện đặt lệnh.

*The CQG system allows the user to set the Target Profit and Stop Loss levels of an order directly on the screen when the user confirms the execution of the order.*

- Tại màn hình xác nhận đặt lệnh hệ thống sẽ hiển thị gợi ý mức Target Profit và Stop Loss.

*At the order confirmation screen, the system will display the Target Profit and Stop Loss level hints.*

- Người dùng có thể nhập số tick giá hoặc ấn +/- để tăng/giảm tick giá đối với mức Target Profit và Stop loss muốn đặt (tick giá gợi ý mặc định của hệ thống là 5).

*Users can enter a tick number or press +/ to increase/decrease the tick price for the Target Profit and Stop Loss levels users want to set (the system's default tick price hint is 5).*

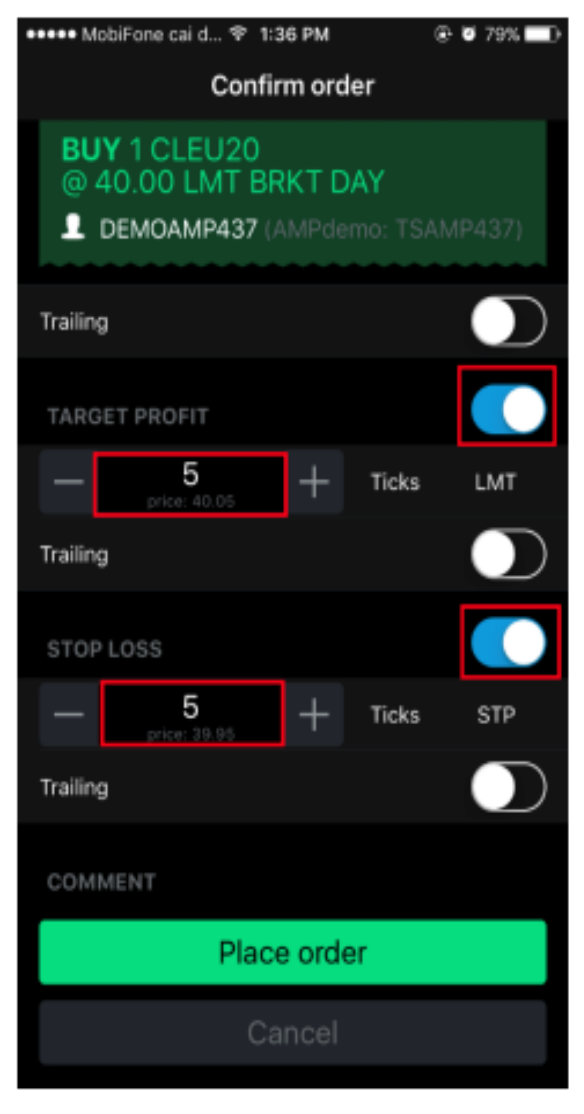

**Notes:** 1 tick giá được hiểu là bằng 1 bước giá của sản phẩm (mỗi sản phẩm sẽ có bước giá khác nhau và được quy định chi tiết trong đặc tả của sản phẩm giao dịch đã được MXV công bố).

*1 tick price is understood to be equal to 1 step of the price of the product (each product will have different price step and is specified in detail in the specification of the trading product announced by MXV).*

- Trường hợp người dùng không muốn sử dụng chức năng đặt Target Profit và Stop Loss thì người

dùng phải tắt tính năng này đi bằng cách chạm vào button để bỏ chọn tính năng này.

*In case the user does not want to use the function to set Target Profit and Stop Loss, the user must* 

*disable this feature by tapping the button* to deselect this feature.

12

- 3.2.2. Đặt lệnh Trailing *Set Trailing Commands*
	- Lệnh Trailing: được hiểu là một loại lệnh tự động điều

chỉnh mức giá đặt theo giá thị trường.

*Trailing Order: is understood as a type of order that automatically adjusts the set price to the market price*

- Hệ thống cho phép đặt lệnh lệnh Trailing đối với cả mức Target Profit và Stop Loss.

*The system allows to place Trailing orders for both Target Profit and Stop Loss levels.*

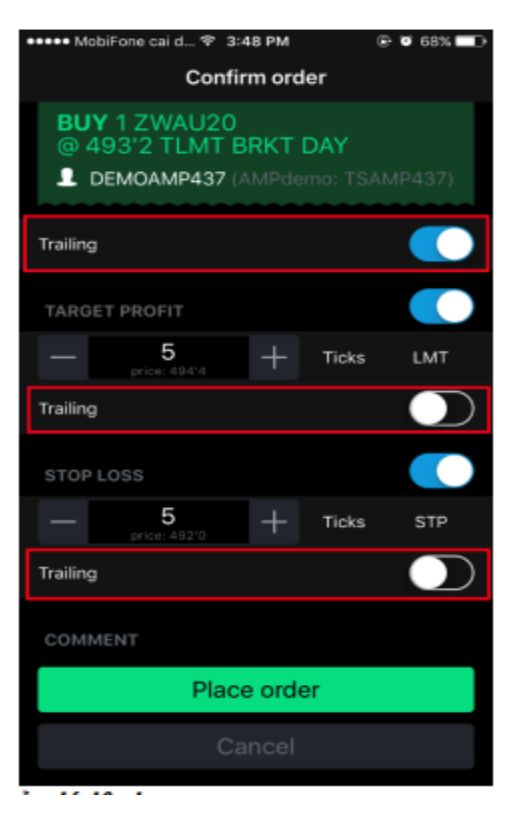

- **4. Quản lý lệnh**
- *Manage Commands* **4.1. Danh sách lệnh**

# *List of commands*

Để xem danh sách các lệnh đã đặt trong phiên và từng trạng thái lệnh cụ thể người dùng chạm vào

biểu tượng **BIS**, trong màn hình này sẽ có 4 tab nhỏ hiển thị các trạng thái lệnh tượng ứng, cu thể như sau:

*To view the list of commands placed in the session and each specific command status the user taps* 

*on the icon* **B**:S, *in this screen there are 4 small tabs showing the corresponding command statuses, as follows:*

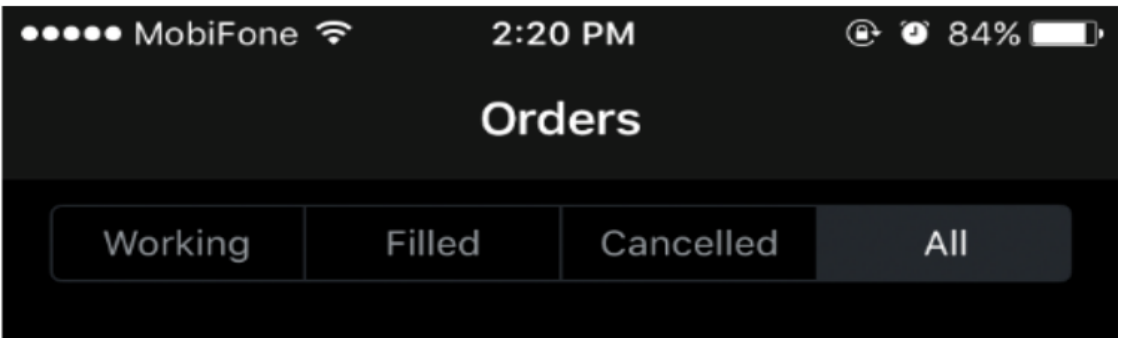

**"Working":** Hiển thị danh sách các lệnh đang chờ khớp

*"Working": Display the list of pending orders* 

**"Filled":** Hiển thị danh sách các lệnh đã khớp trong phiên *"Filled": Display the list of matched orders in the session* **"Cancelled":** Hiển thị danh sách các lệnh đã huỷ trong phiên *"Cancelled": Display the list of cancelled orders in the session* **"All":** Hiển thị danh sách toàn bộ các lệnh của 3 tabs trên

*"All": Display the list of all orders of the 3 tabs on the*

## **4.2. Chỉnh sửa/huỷ lệnh, chi tiết lệnh** *Modify/cancel order, order details*

- Khi muốn xem các thông tin như: chi tiết lệnh, hay thao tác chỉnh sửa lệnh …người dùng thao tác chạm vào dòng lệnh muốn xem sẽ hiển thị ra các thông tin sau:
- *- When you want to view information such as command details, or edit command operation...the user tapping on the command line you want to view will display the following information:*
	- 1. "Order info": Chi tiết về lệnh đặt cũng như lịch sử giao dịch của lệnh. *"Order info": Details about the order as well as its transaction history.*
	- 2. "Modify order": Chỉnh sửa lệnh (đối với lệnh ở trạng thái "Filled", "Cancelled" thì không được phép chỉnh sửa).

*"Modify order": Modify the order (for orders in "Filled" or "Cancelled" state, editing is not allowed).*

3. "Cancel order": Huỷ lệnh (đối với lệnh ở trạng thái "Filled" sẽ không huỷ được). *"Cancel order": Cancel the order (for orders in the "Filled" state it will not be possible to cancel).*

**Note:** Ngoài thao tác chạm và dòng lệnh, người

dùng cũng có thế **thao** tác trượt nhẹ sang trái để xem, thực hiện các thao tác trên.

*In addition to touch and command line operation, users can also slide slightly to the left to view and perform the above operations.*

**5. Quản lý trạng thái của tài khoản** *Manage the status of your account*

# **5.1. Quản lý trạng thái lệnh** *Manage Command Status*

Để xem danh sách các trạng thái lệnh của tài khoản người dùng chạm vào biểu tượng trong màn hình này sẽ có 2 tab nhỏ hiển thị Trạng thái mở **(Positions)** và Trạng thái tất toán **(P&S/Purchase and Sales).**

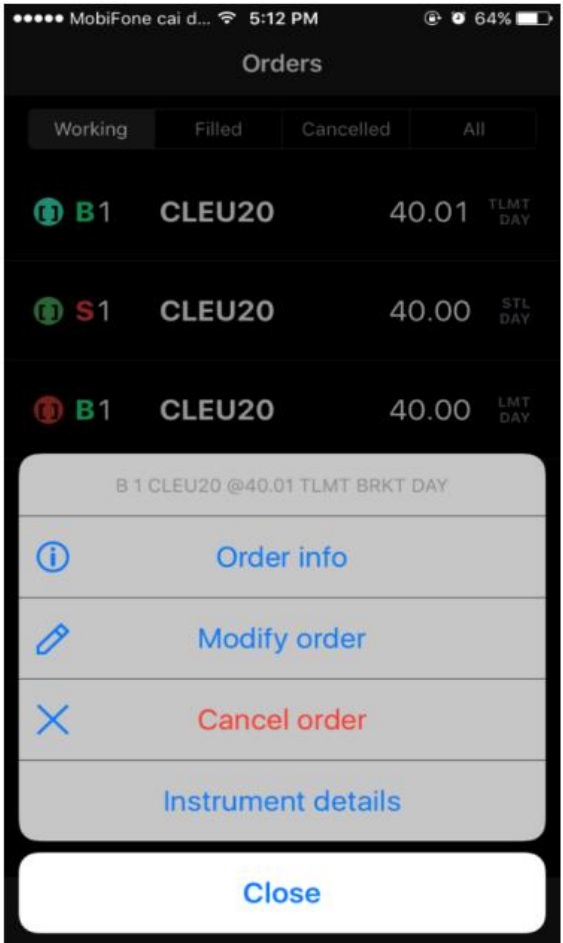

*To see a list of user account order statuses, tap the icon in this screen that will have 2 small tabs showing Positions and Purchase and Sales.*

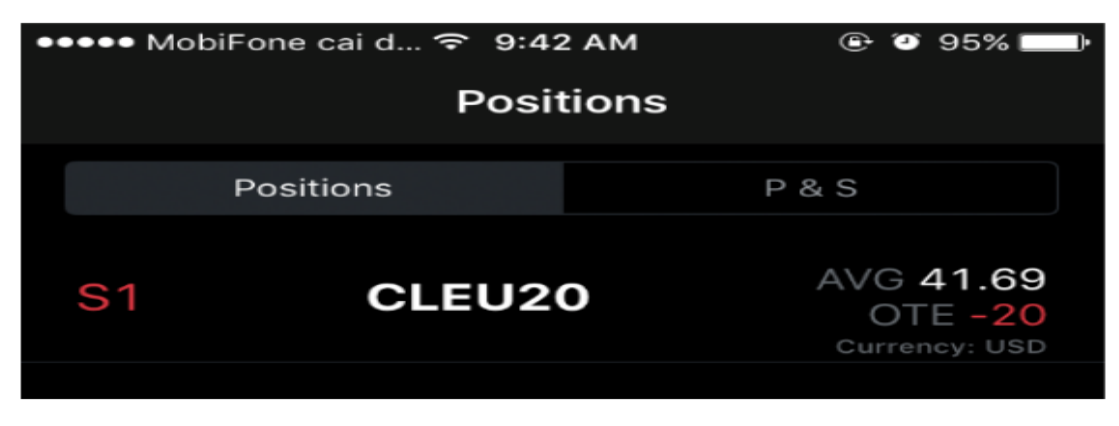

5.1.1. Trạng thái mở (Positions)

# *Positions*

Hiển thị danh sách các trạng thái đang nắm giữ (chưa thực hiện tất toán) của tài khoản, để xem chi tiết trạng thái mở của một hợp đồng cụ thể người dùng chạm vào mã hợp đồng muốn xem sẽ hiển thị ra màn hình

*Displays a list of the account's current (outstanding) statuses, to view the open status details of a specific contract, the user tapping the desired contract code will display the following screen như sau:*

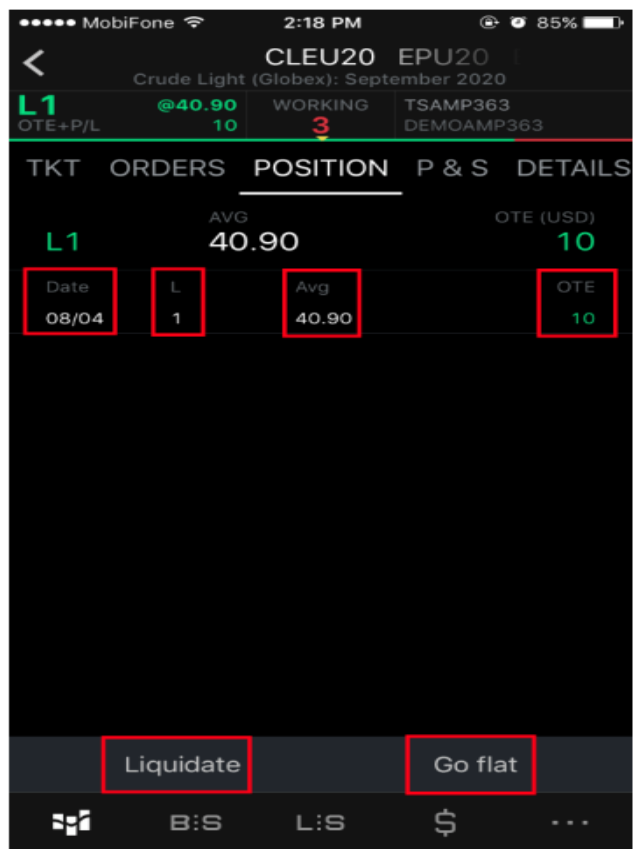

**"Date":** Hiển thị ngày vào lệnh *"Date": Displays the date on the command* **"L/S":** L = Long (lệnh mua), S = Sell (lệnh bán)

*"L/S": L = Long, S = Sell*

**"Avg = Average":** Giá trung bình

*"Avg = Average": Average price*

**"OTE = Open Trade Equity":** Được hiểu là lãi lỗ dự kiến

*"OTE = Open Trade Equity": understood as expected profit or loss*

**"Liquidate":** Button cho phép người dùng tất toán toàn bộ trạng thái mở đang nắm giữ của tài khoản bằng một lần chạm

*"Liquidate": Button that allows the user to clear the entire open holding status of the account with a single tap*

**"Go flat":** Button cho phép người dùng tất toán toàn bộ trạng thái mở đang nắm giữ và huỷ toàn bộ lệnh lệnh chờ đang có của tài khoản bằng một lần chạm.

*"Go flat": Button allows the user to clear all open statuses held and cancel all pending orders of the account with one touch.*

5.1.2. Trạng thái tất toán (P&S)

*Payment Status (P&S)*

Hiển thị danh sách các trang thái đã thực hiện tất toán trong phiên của tài khoản, để xem chi tiết tiết tất toán của một hợp đồng cụ thể người dùng chạm vào mã hợp đồng muốn xem sẽ hiển thị ra màn hình như sau:

*Display the list of paid-out statuses in the account session, to view payout details of a specific contract, the user tapping the desired contract code will display the screen as follows:*

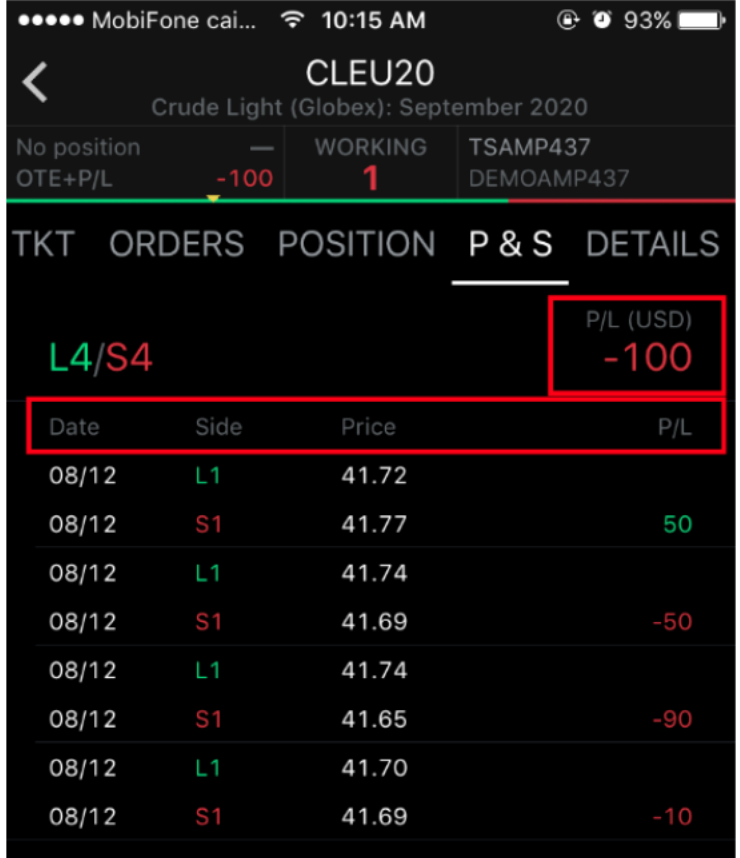

**"Date":** Hiển thị ngày vào lệnh và ngày tất toán lệnh

*"Date": Displays the order entry date and the order settlement date*

**"Side":** Cột hiển thị chiều Mua/Bán + khối lượng

*"Side": Column shows the Buy/Sell + volume*

**"Price":** Hiển thị giá vào lệnh và giá đóng lệnh

*"Price": Displays the order entry price and the order closing price*

**"P/L = Profit/Loss**": Lãi lỗ thực tế của từng lần tất toán

*"P/L = Profit/Loss": Actual profit or loss of each settlement*

**"P/L (USD)":** Tổng lãi lỗ thực tế của hợp đồng

*"P/L (USD)": Total actual profit and loss of the contract*

### **Note:**

Trên CQG Mobile có 2 cách để cho người dùng lựa chọn hiển thị phương thức ghép lệnh tất toán là: FIFO (First In – First Out) và FIFO – Intraday (ghép lệnh FIFO trong ngày).

On CQG Mobile, there are 2 ways for users to choose to display the pairing payment method: FIFO (First In – First Out) and FIFO – Intraday (FIFO intraday pairing).

Để cho đồng bộ về hiển thị và cách thức ghép lệnh tất toán trên VisionComodities, người dùng cần thực hiện lựa chọn cách thức ghép lệnh theo FIFO.

In order to synchronize the display and payment order matching on VisionComodities, the user needs to make the selection of order matching according to the FIFO.

Cách thiết lập: người dùng vào biểu tượng **/ Settings / Trading** kéo xuống cuối cùng và thực hiện bỏ chọn ở mục **"Match intraday first"**

*How to set up: the user clicks on the*  $\Box$  */ Settings / Trading last pulldown and performs unchecking in the "Match intraday first" section.*

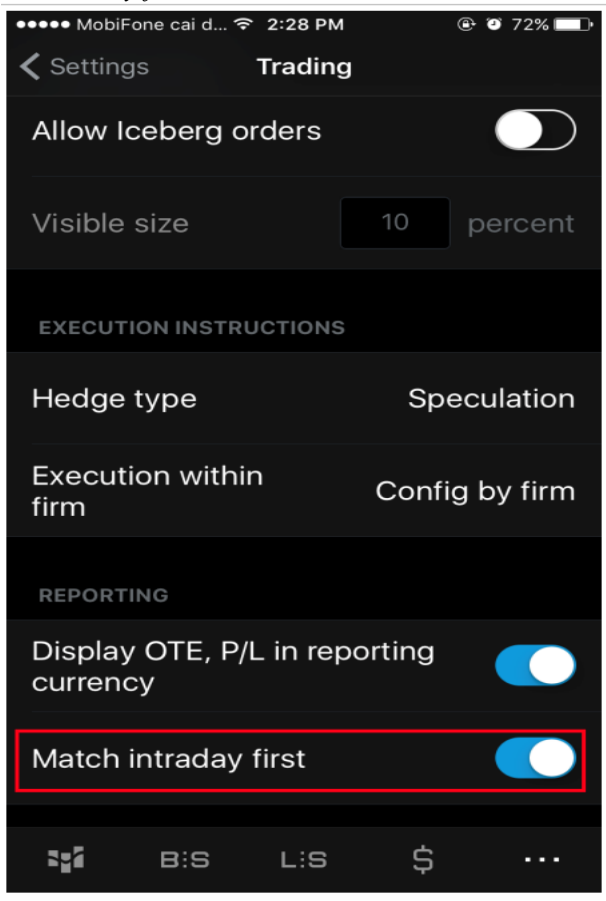

5.2. Quản lý tài khoản (Account Summay) *Account Summay*

Người dùng chạm vào biểu tượng  $\hat{\phi}$  để vào màn hình quản lý tài khoản, trong phần này sẽ hiển thị toàn bộ thông tin có liên quan đến tiền của tài khoản.

Users tap the icon  $\frac{1}{5}$  to enter the account management screen, which displays all the information *related to the account's funds.*

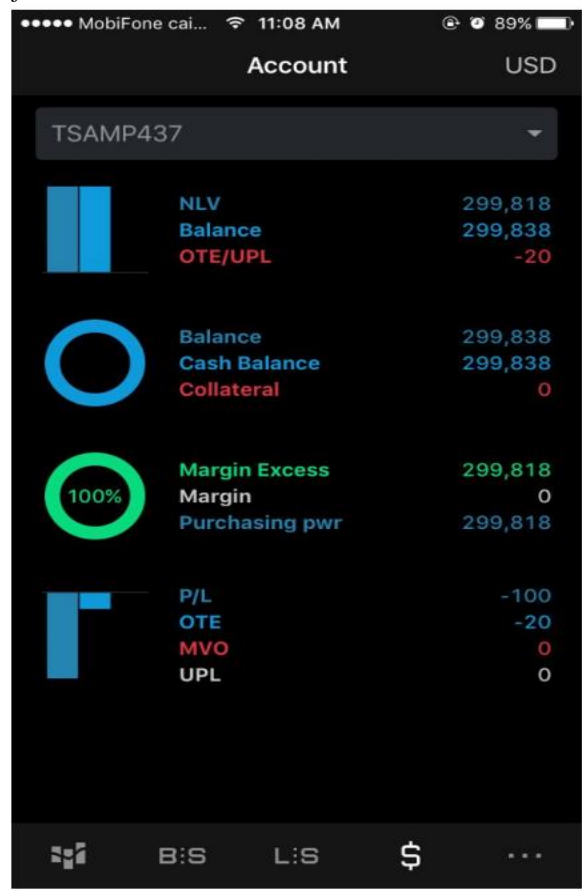

Các thông số chính cần chú ý bao gồm:

*Key parameters to look out for include:*

**"Balance":** Số dư hiện tại

*"Balance": Current balance*

**"OTE/UPL = Open Trade Equity/Unrealized Profit and Loss":** Lãi lỗ dự kiến *"OTE/UPL = Open Trade Equity/Unrealized Profit and Loss": Expected profit or loss*

**"Margin Excess":** Ký quỹ khả dụng *"Margin Excess": Available Margin*

**"P/L = Profit/Loss":** Lãi lỗ thực tế

*"P/L = Profit/Loss": Actual profit or loss*

**"OTE = Open Trade Equity":** Lãi lỗ dự kiến

*"OTE = Open Trade Equity": Expected gain or loss*